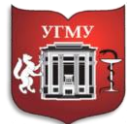

Федеральное государственное бюджетное образовательное учреждение

высшего образования

## **«УРАЛЬСКИЙ ГОСУДАРСТВЕННЫЙ МЕДИЦИНСКИЙ УНИВЕРСИТЕТ»**

Министерства здравоохранения Российской Федерации

Управление цифровой трансформации образования г. Екатеринбург, ул. Репина, дом 3, каб. 421, 426 Телефон: (343) 214 85 73, e-mail: [ocotusma@mail.ru](mailto:ocotusma@mail.ru)

## **КАК ОТКРЫТЬ ГОСТЕВОЙ ДОСТУП НА КУРС В СДО MOODLE**

Данный способ позволяет просматривать курс любым, в том числе незарегистрированным пользователям. Он подойдёт для демонстрационных курсов и курсов, содержащим общедоступную информацию.

Гостевой доступ полезен в случае, когда вы хотите, чтобы коллеги ознакомились с вашей работой или чтобы пользователи имели возможность просмотреть содержимое курса перед тем, как записываться на него.

Гости курса всегда имеют доступ только для чтения — это значит, что они не смогут создавать сообщения в форуме или как-то ещё смешиваться с реальными участниками.

Для того чтобы разрешить гостевой доступ зайдите на курс, в навигации найдите вкладку

**«Участники»** и нажмите на нее. И нажав значок **МАТ**, откроется меню действий управления курсом. Выберите строку **«Способы зачисления на курс».**

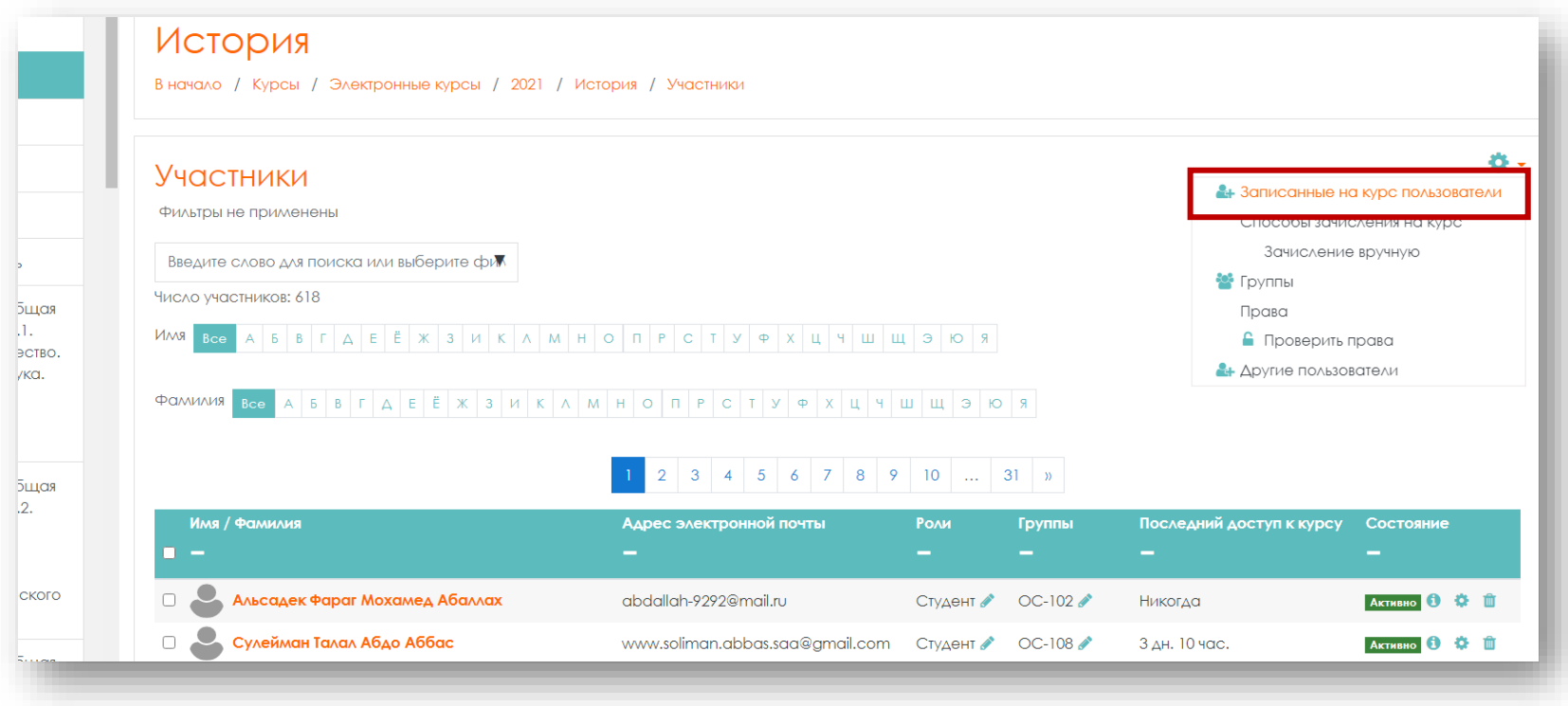

## Откроется вкладка **«Способы зачисления на курс»**. Выберите **«Гостевой доступ»**, редактировать.

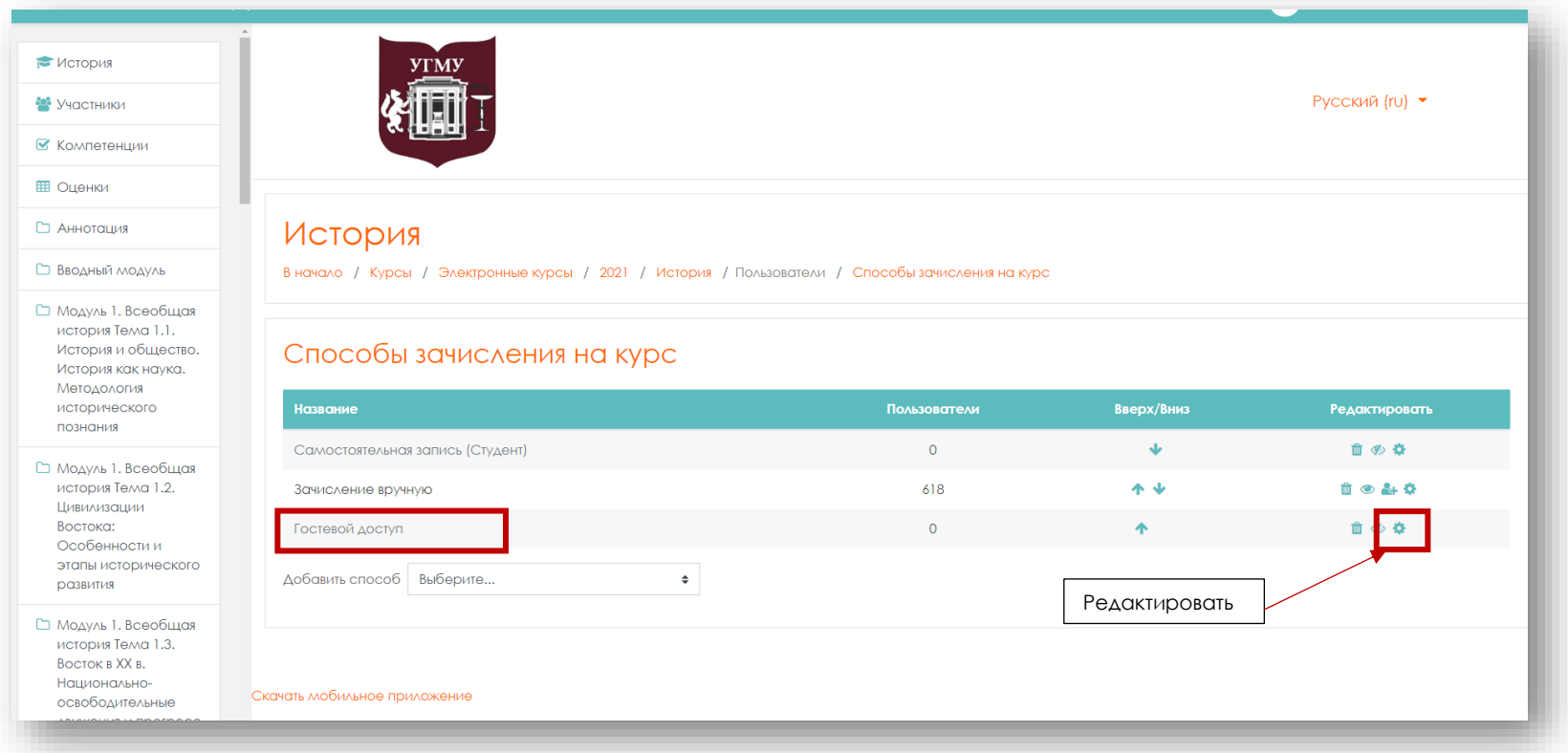

## Откроется окно редактирования «**Гостевой доступ»**.

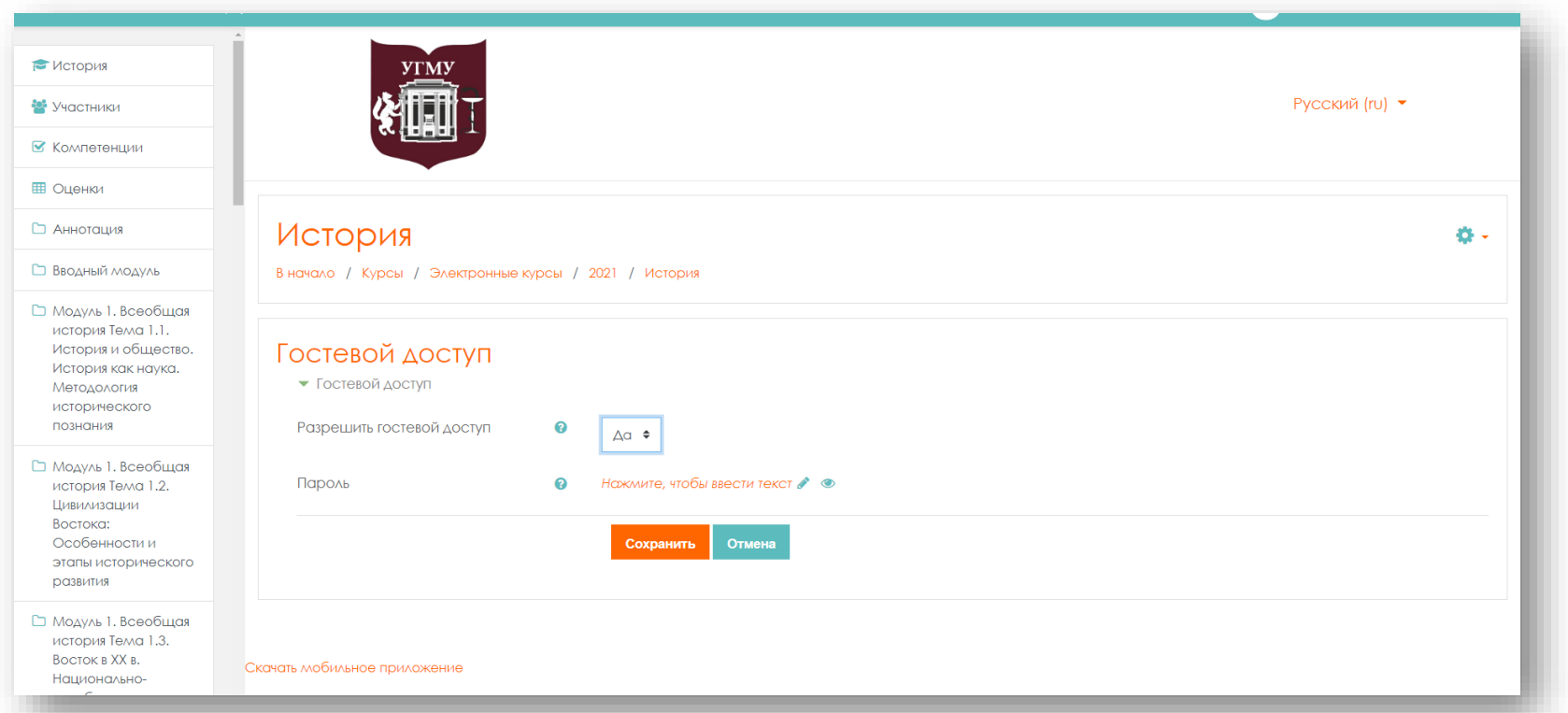

Здесь необходимо выставить параметр **«Разрешить гостевой доступ»**. Он определяет, может ли пользователь иметь доступ к курсу без обязательной записи на него.

Так же можно указать **«Пароль»**. Использование пароля позволяет разрешить гостевой доступ к курсу только тем, кто его знает. Гости должны будут вводить пароль каждый раз при входе на курс. После введения параметров сохраните настройки с помощью клавиши **«Сохранить»**.